Перейдите на сайт Госуслуги, нажмите кнопку «Зарегистрироваться» и заполните простую форму:

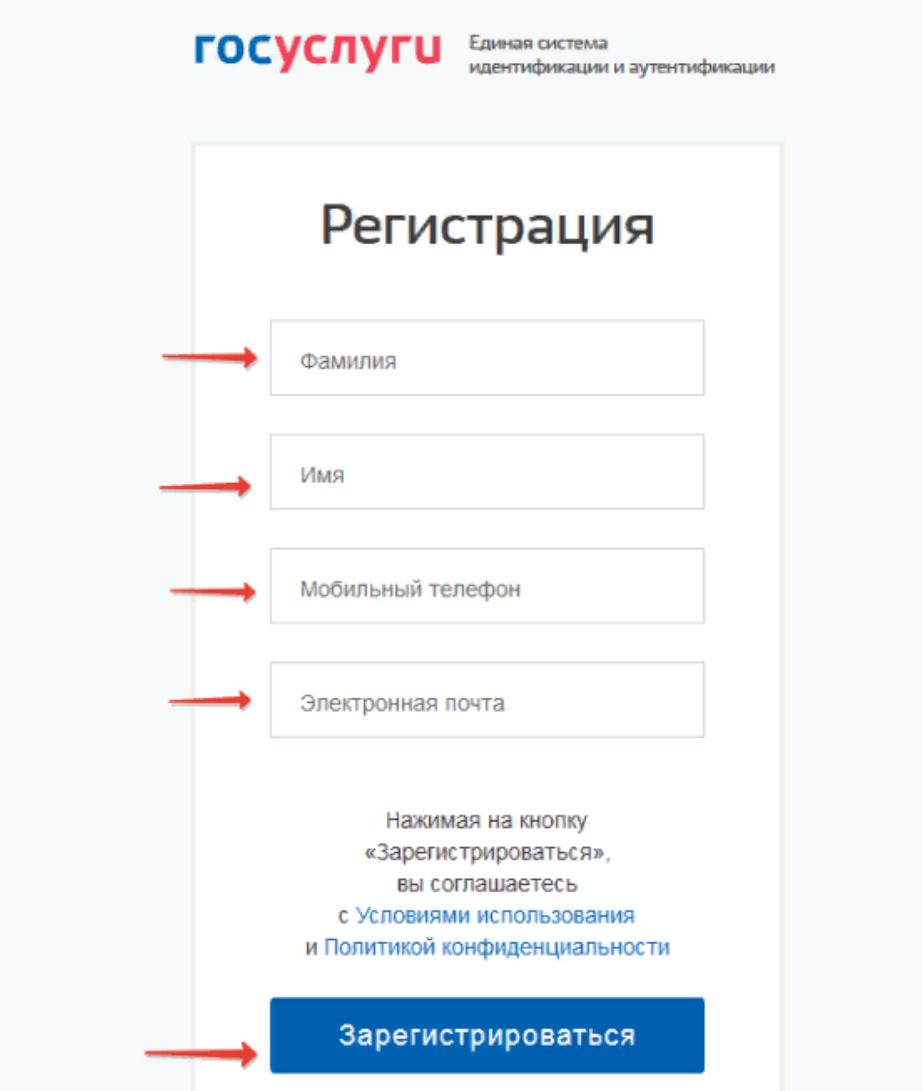

Фамилию и имя впишите также, как они указаны в свидетельстве о рождении. После нажатия кнопки «Зарегистрироваться» на указанный телефон придет СМС с кодом для активации. После введения кода предстоит придумать пароль, состоящий из 8 символов. Если ребенку сложно запомнить пароль, запишите его, но объясните, что показывать пароль никому нельзя, иначе личная информация попадет к недоброжелателям.

Процесс создания упрощенной записи завершен.

## Как «привязать» аккаунт ребенка к своему

Если вы создали для ребенка упрощенный аккаунт, а сами имеете подтвержденную учетную запись на портале Госуслуги, «привяжите» детский аккаунт к своему профилю.

Шаг 1. Зайдите в личный кабинет в раздел «Информация о детях». Внизу, после перечисления сведений о ребенке, вы увидите код привязки. Скопируйте его.

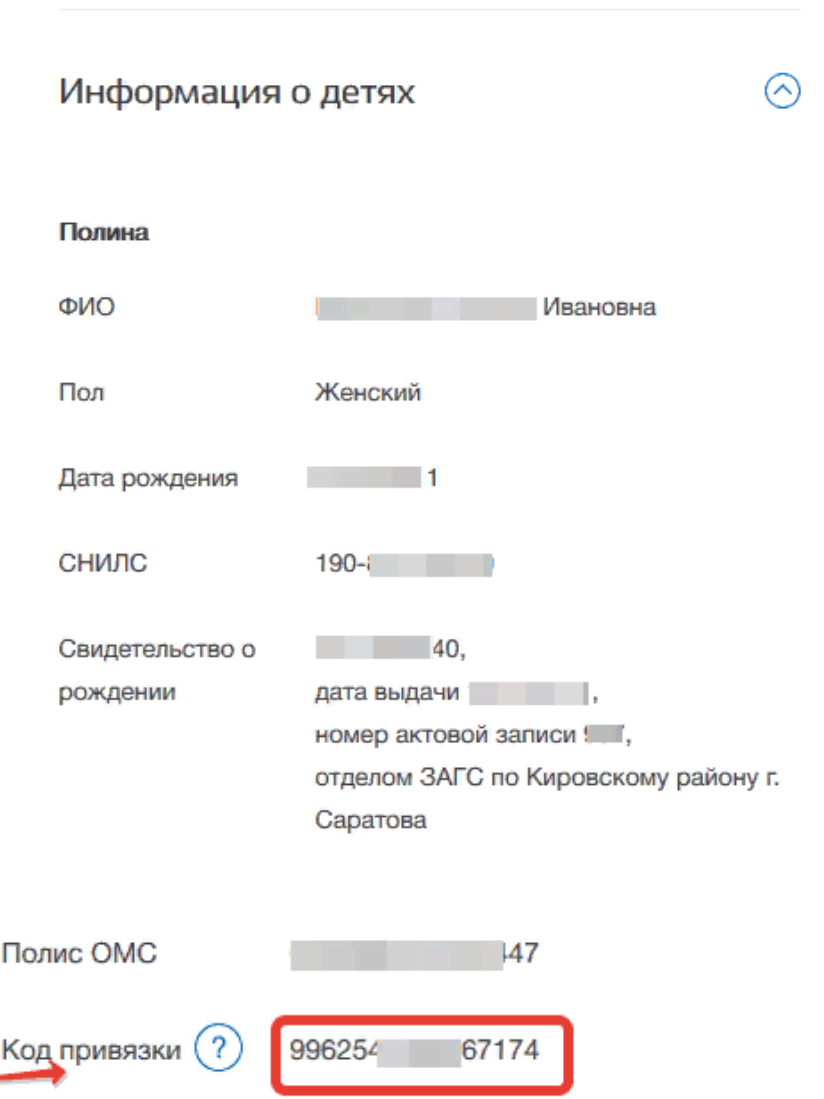

Войдите в детский аккаунт. В разделе ДОКУМЕНТЫ напротив свидетельства о рождении введите скопированный код привязки и нажмите ПРИВЯЗАТЬ

Введите, скопированный со своей страницы код. Снова нажмите «Привязать».

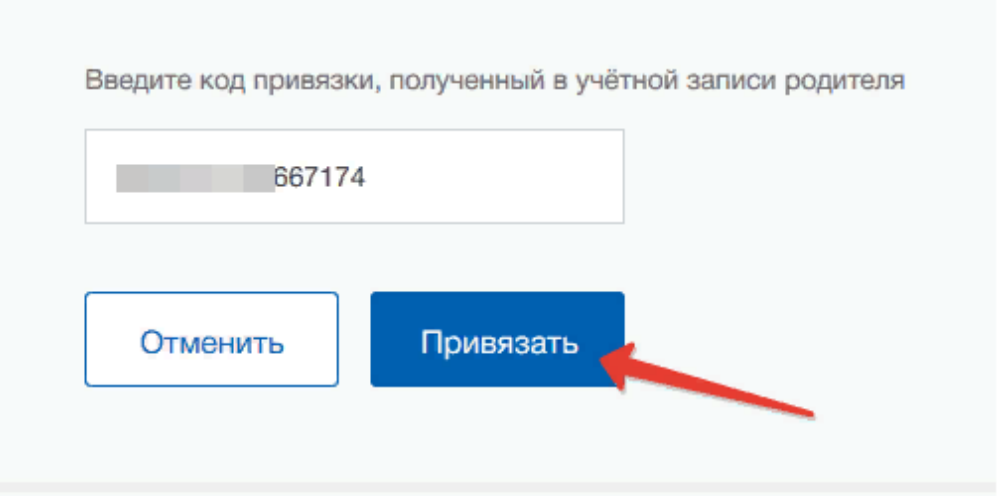